## HOW TO UPDATE THE HOMEPAGE ANNOUNCEMENT

### Logging into OmniUpdate OU Campus

- 1. Open a web browser (e.g. Microsoft Edge, Mozilla Firefox, Google Chrome, Apple Safari) of your choice.
- 2. Enter the URL [www.fau.edu](http://www.fau.edu/) in the address bar.
- 3. Scroll down to the bottom of the page and click on the copyright symbol © located in the footer.

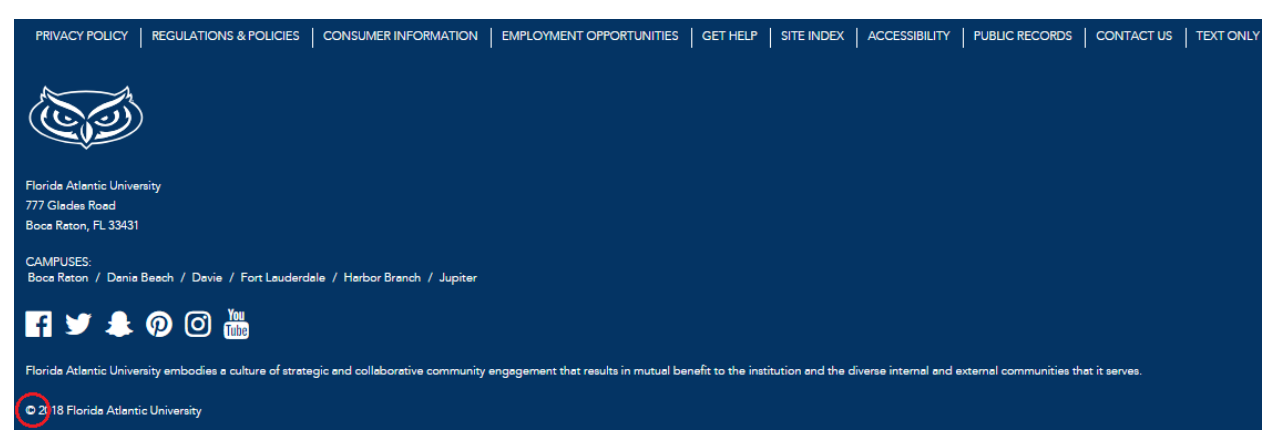

4. Log into the Central Authentication Service (CAS) for OU Campus.

#### *<u>ASCampus</u>*

# **LOGIN TO OU CAMPUS**

Sign in with your FAUNet ID

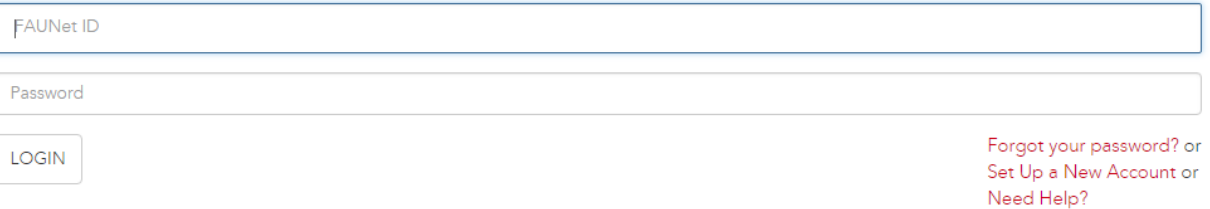

## Editing the Homepage Announcement

After logging into OU Campus:

c.

- 1. Click on the 'Check Out' button (lightbulb) to edit the page.
	- a. This will check the page out, making the lightbulb yellow.
	- b. If the lightbulb is already yellow, the page is already checked out and you do not need to click on it.

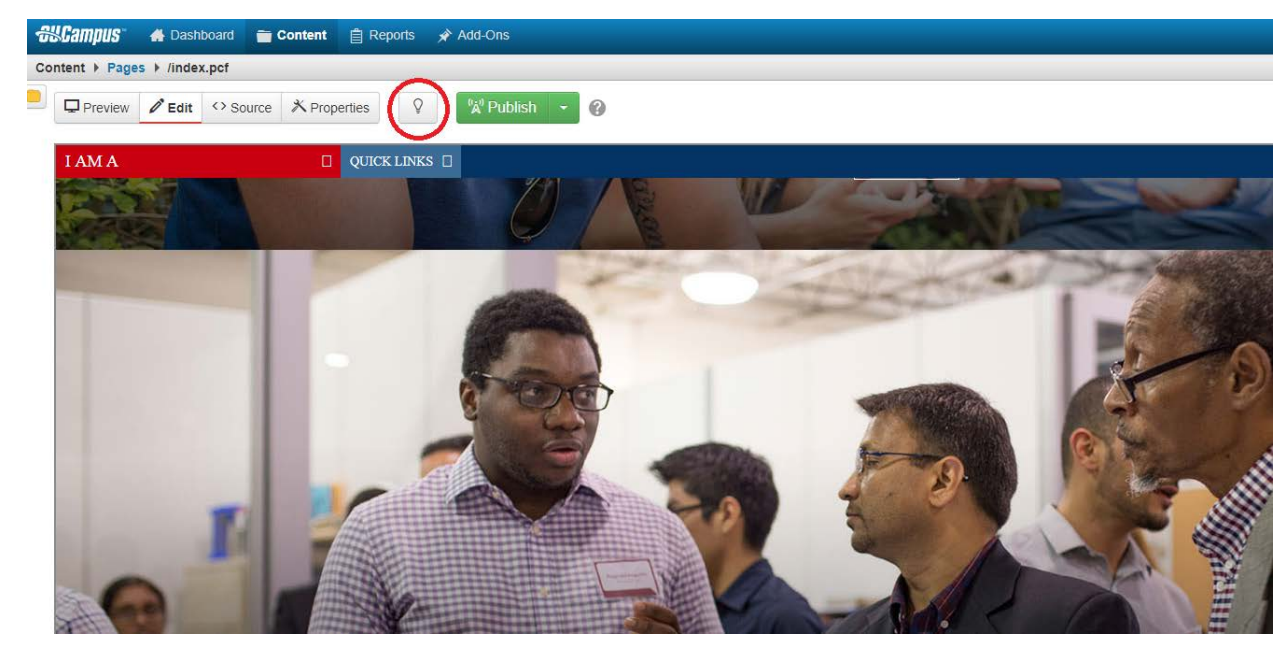

Ô

2. Click on 'Properties' to open the 'Page Parameters'.

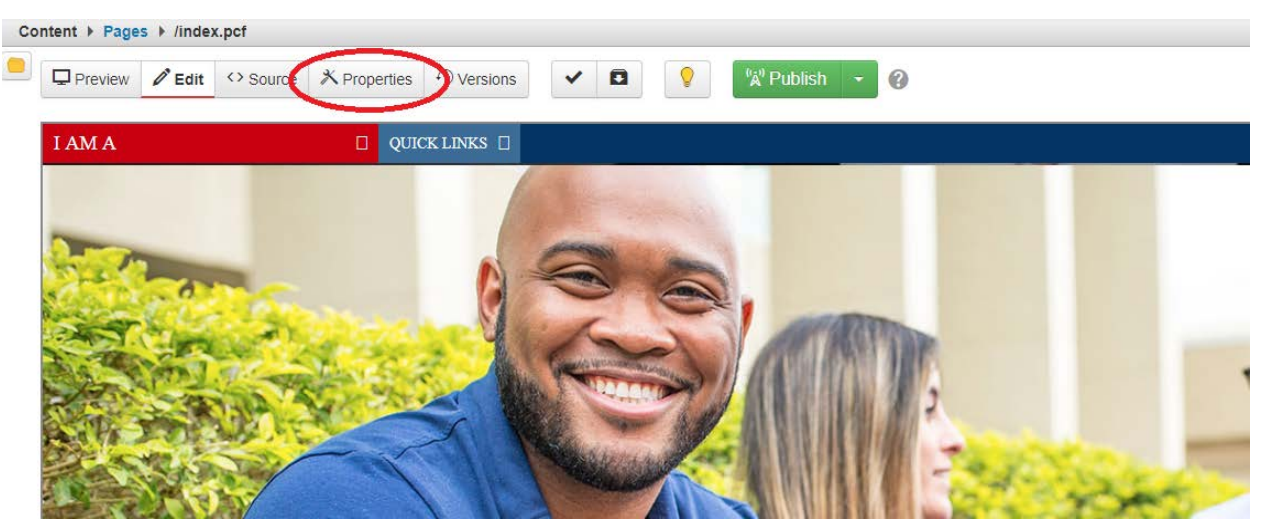

3. In the 'Page Parameters', scroll to the 'Announcement' section in 'Custom Settings'.

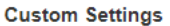

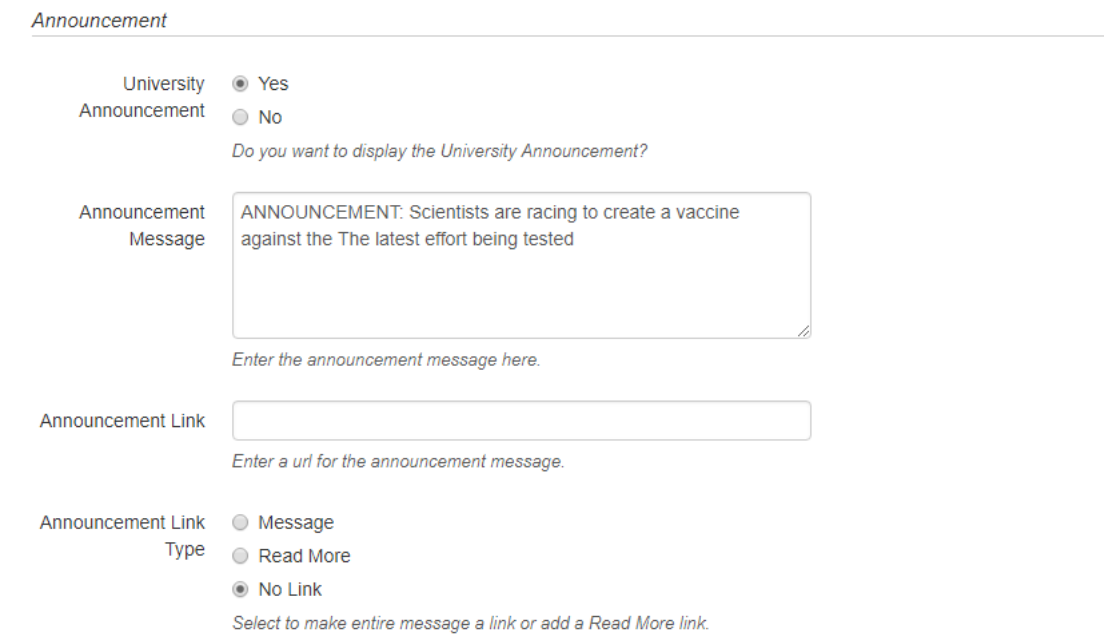

- 4. Change the settings and input the text for the announcement.
	- a. **University Announcement: '**Yes' to turn it on, 'No' to turn it off.
	- b. **Announcemnet Message:** Text for the whole announcement.
	- c. **Announcement Link:** Depending on the link type (see below), this is where the announcement will link to. Enter the URL here.
	- d. **Announcement Link Type**: How 'Announcement Link' is linked.
		- i. Message The whole message is a clickable link.
		- ii. Read More 'Read More' is added to the end of the announcement.
		- iii. No Link There is no link the announcement is just the message.

5. When done, click 'Save' at the bottom of the 'Page Parameters'.

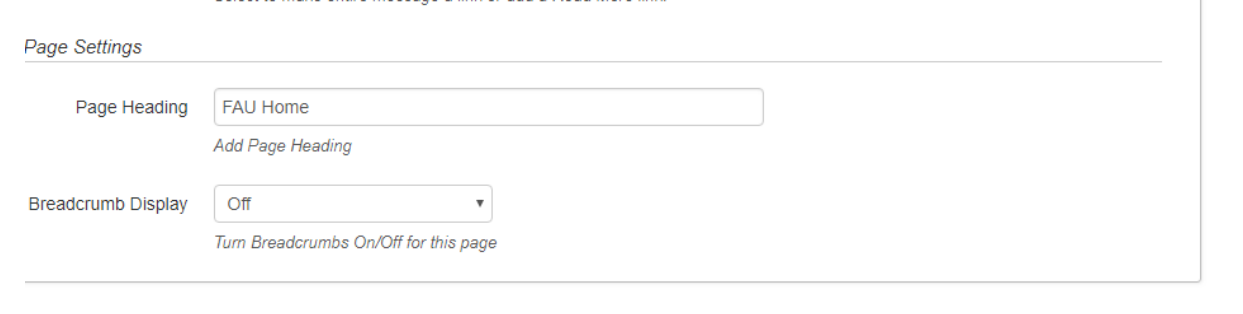

Cancel Save

- 6. Review your changes in 'Preview'. You will need to scroll through all of the sliders to see the announcement.
- 7. If everything looks good, click on the 'Publish' button above the 'Preview' window.

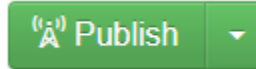

8. The publish dialog box will pop up; here, you may perform spell check, link check and

**Publish** 

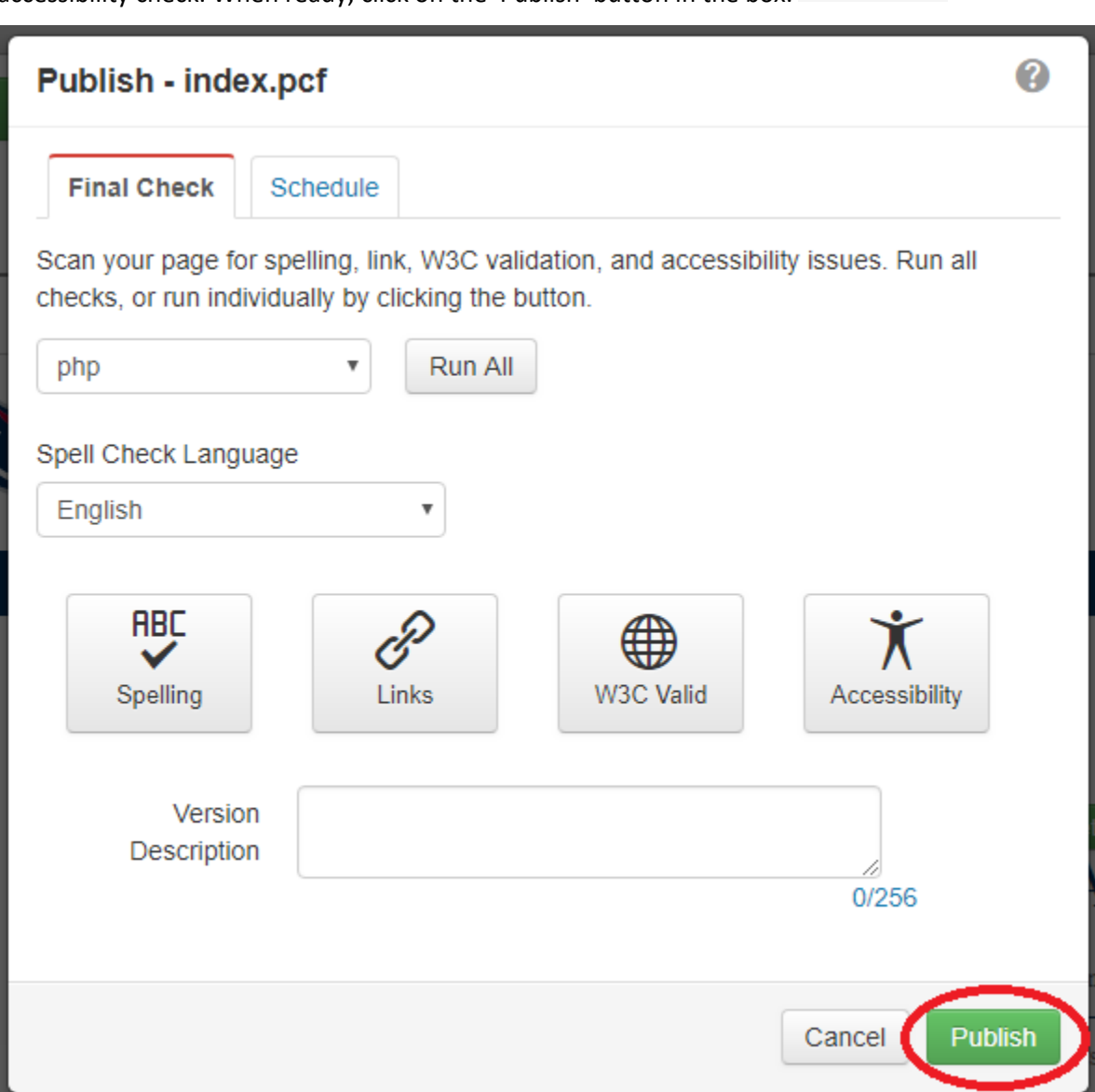

accessibility check. When ready, click on the 'Publish' button in the box.

9. After publishing, you should receive a message at the bottom showing that the page was

published successfully. You may view it in a new window by clicking on the link.

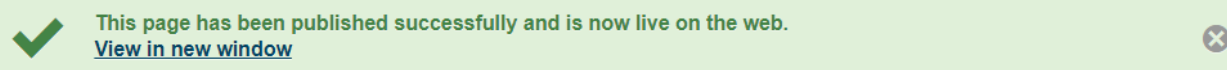